# 融資申込

#### ❖概要

- ✓ 担当者が、「割引」または「譲渡担保」の申込を行うことができます。
- ✓ 担当者は必要な項目を入力し、仮登録を行います。承認者が仮登録を承認することで「割引申込」 または「譲渡担保申込」が完了します。

事前準備[文書の重要な部分を引用して読者の注意を引いたり、このスペースを使って注目ポイントを強 調したりしましょう。このテキスト ボックスは、ドラッグしてページ上の好きな場所に配置できます。]

❖

- ✓ 「割引申込」または「譲渡担保申込」を行う債権の情報を事前に準備してください。
- ✓ 融資申込の直前に一括記録請求や複数発生記録請求、複数譲渡記録請求を実施した場合、請 求が成立した旨の通知を受信してから、融資申込を実施してください。

# 割引申込

<mark>> ログイン後、トップ画面の</mark>融資申込タブをクリックしてください。

1. 融資申込メニュー画面

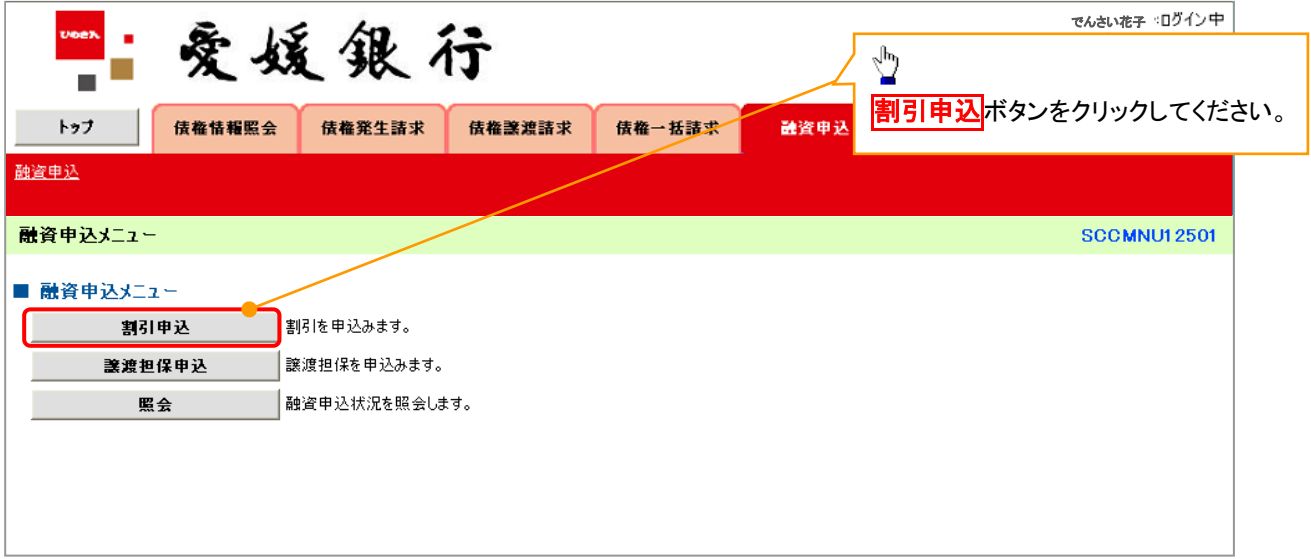

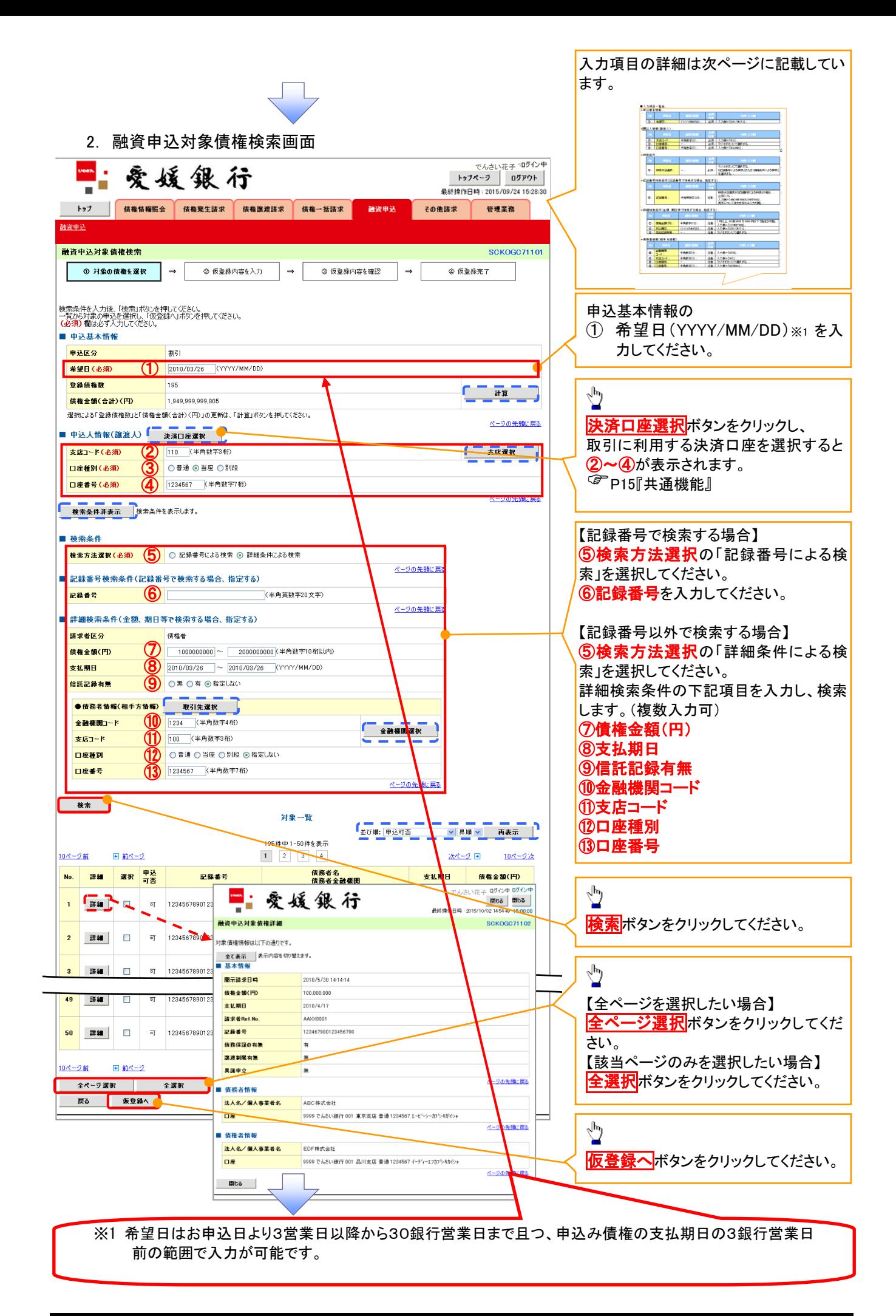

# ●入力項目一覧表

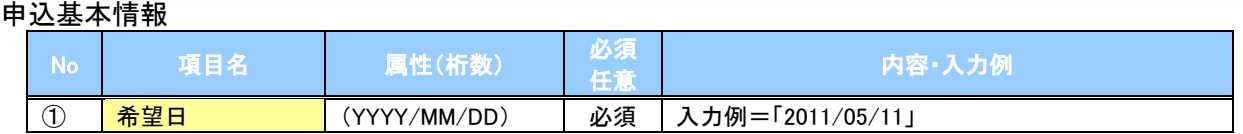

#### 申込人情報(譲渡人)

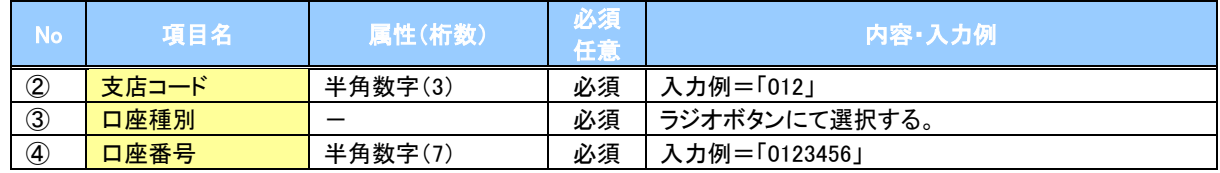

#### ◆検索条件

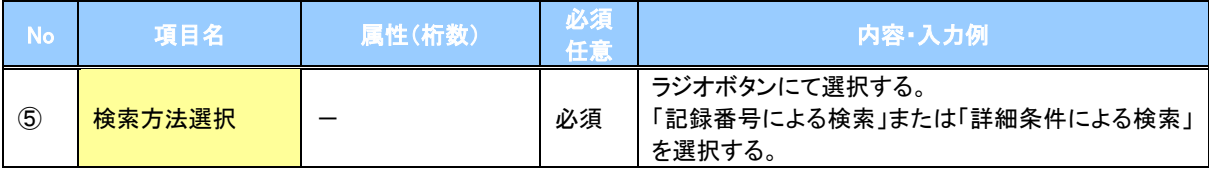

# 記録番号検索条件(記録番号で検索する場合、指定する)

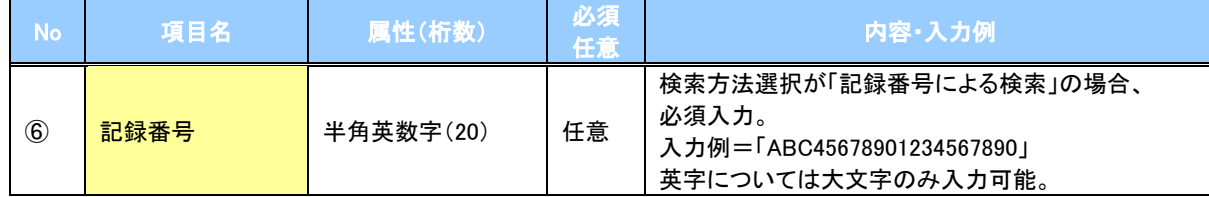

# ▼詳細検索条件(金額、期日等で検索する場合、指定する)

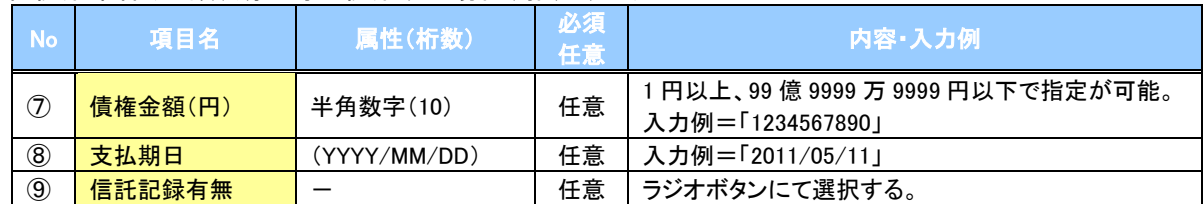

#### 債務者情報(相手方情報)

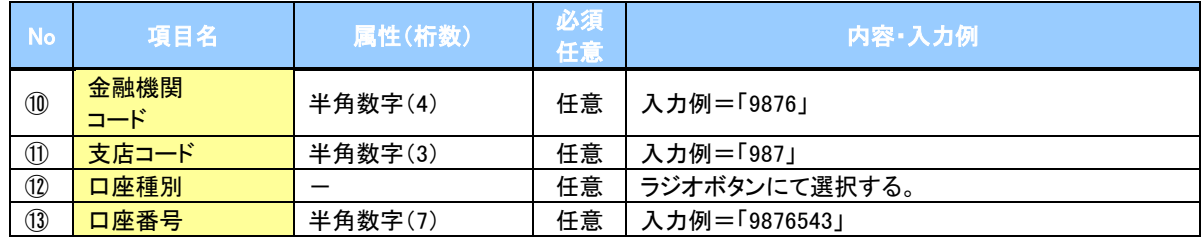

3. 融資申込仮登録画面

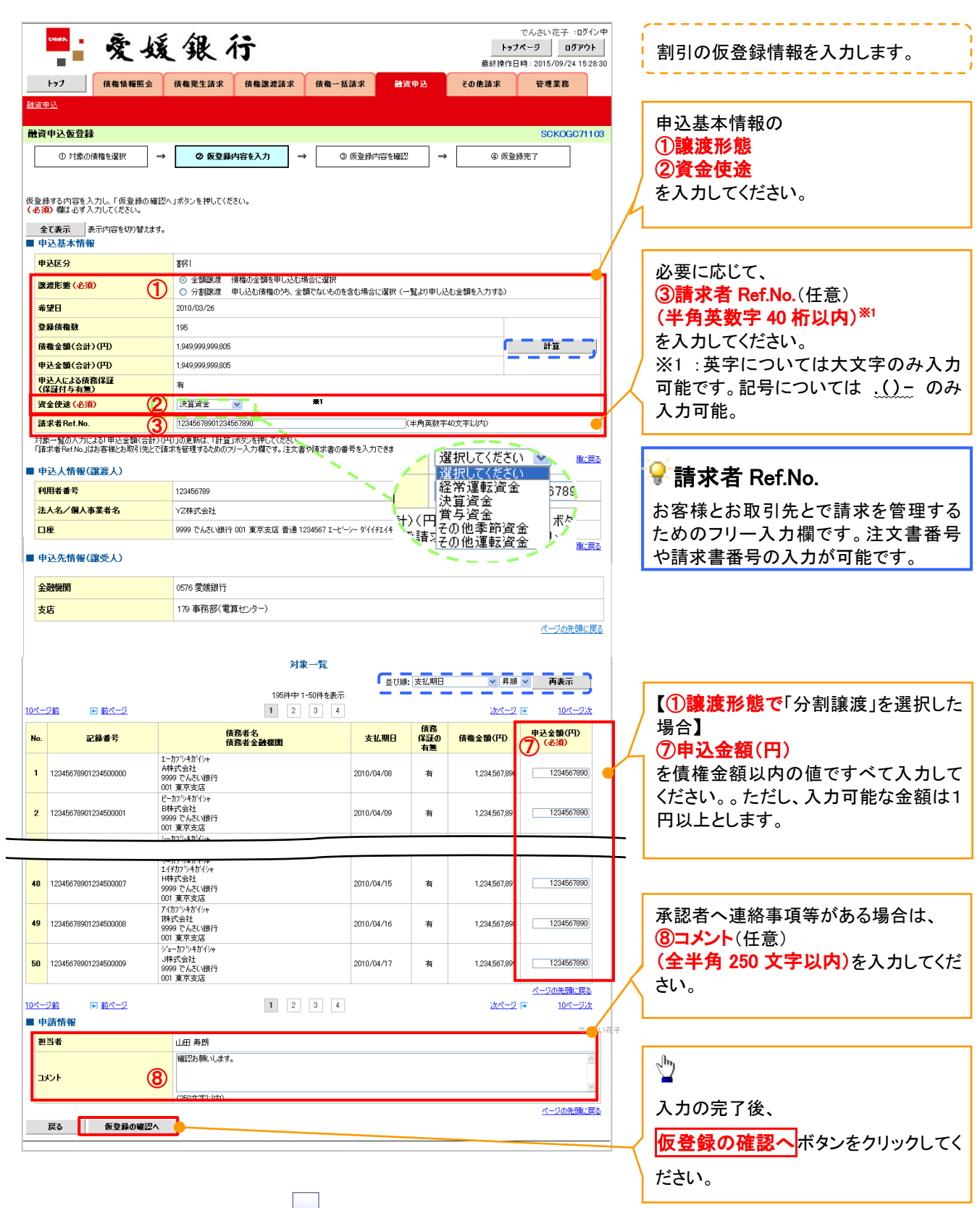

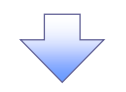

4. 融資申込仮登録確認画面

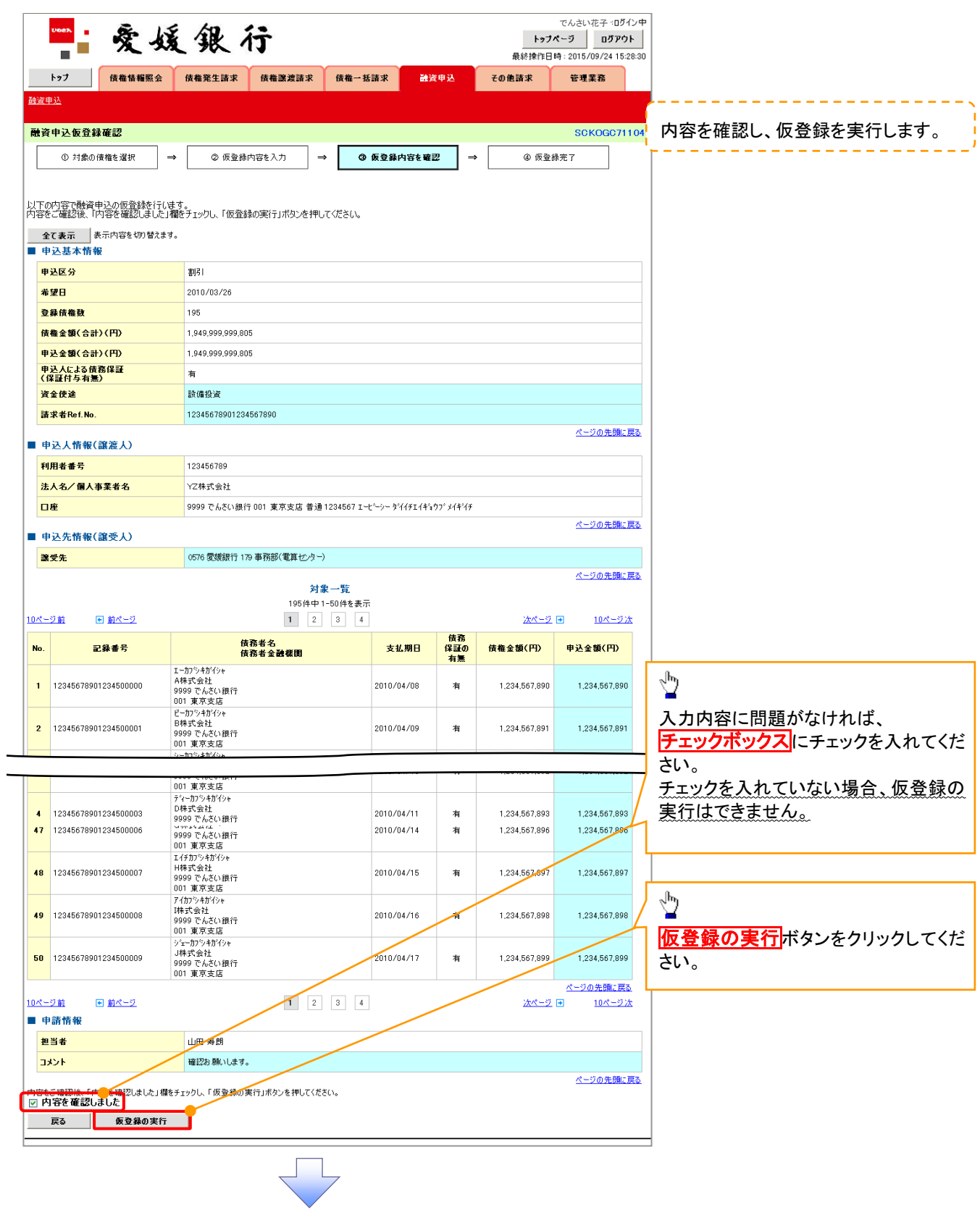

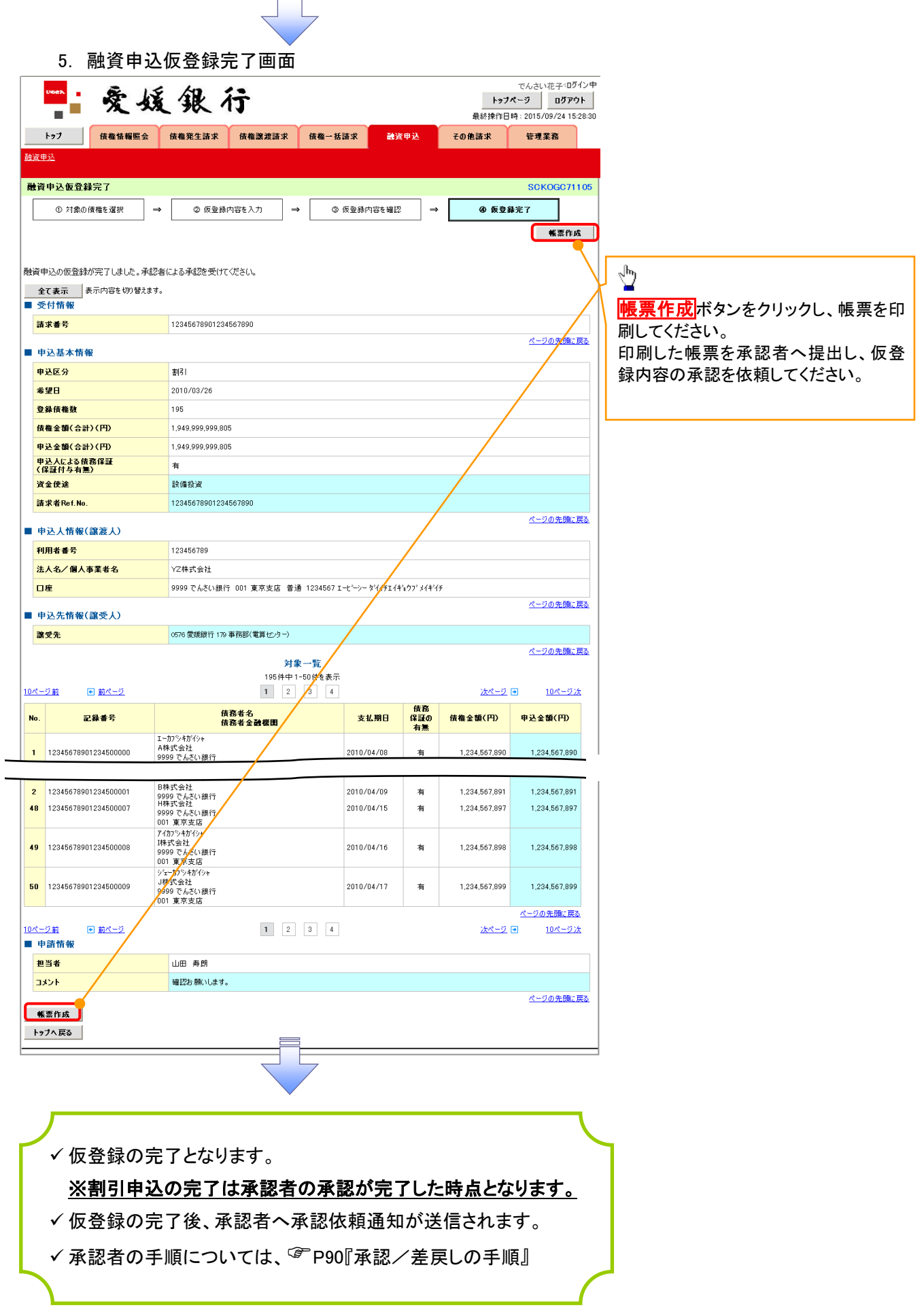

 $\overline{a}$ 

# 譲渡担保申込

1. 融資申込メニュー画面

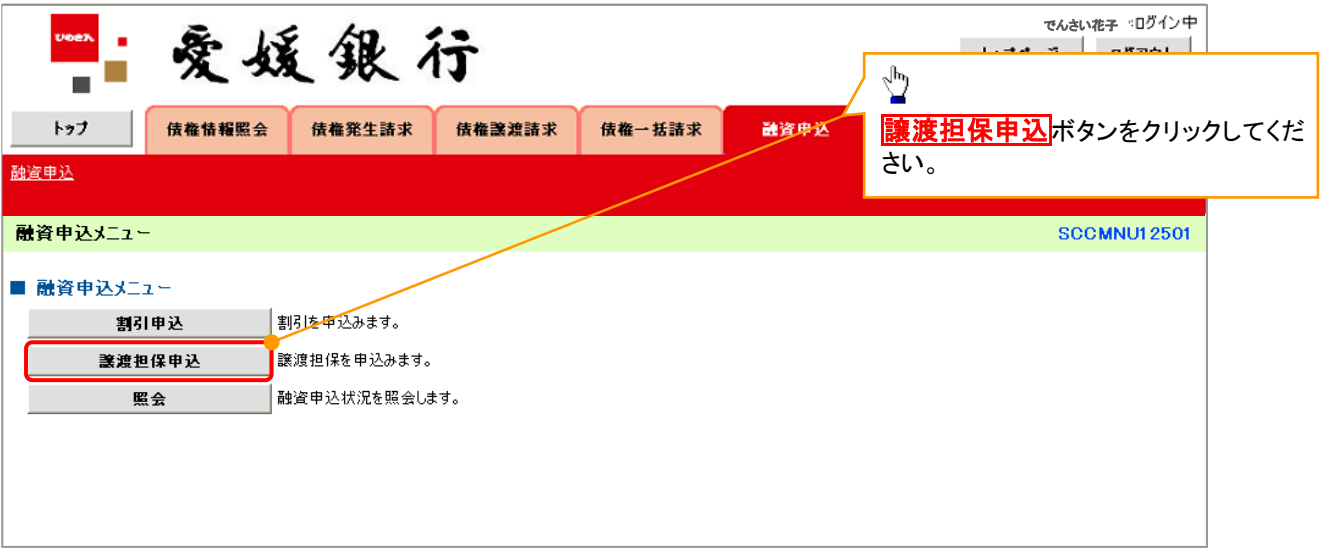

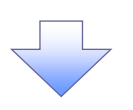

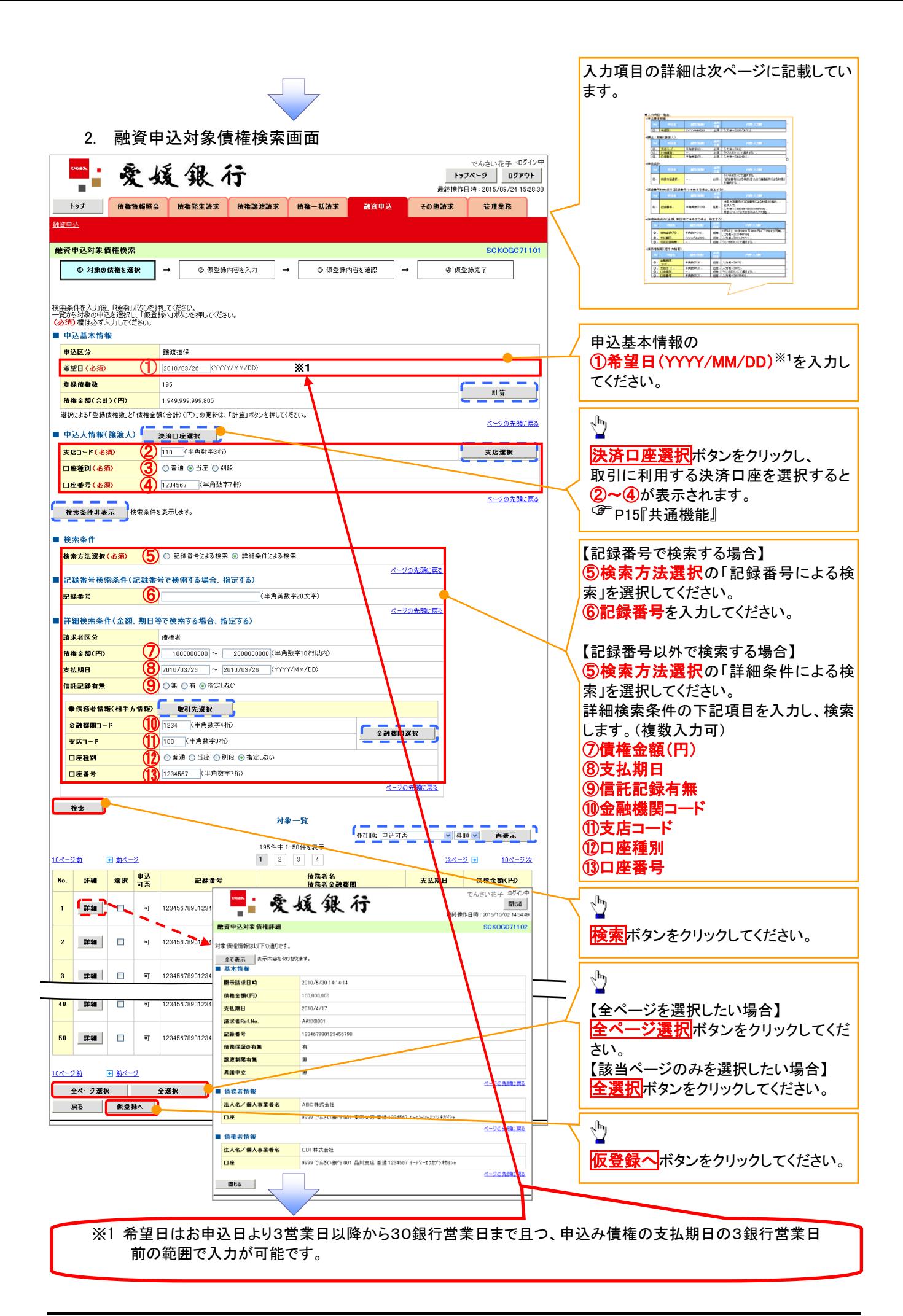

# ●入力項目一覧表

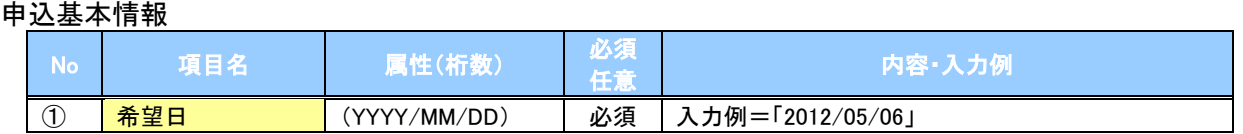

#### 申込人情報(譲渡人)

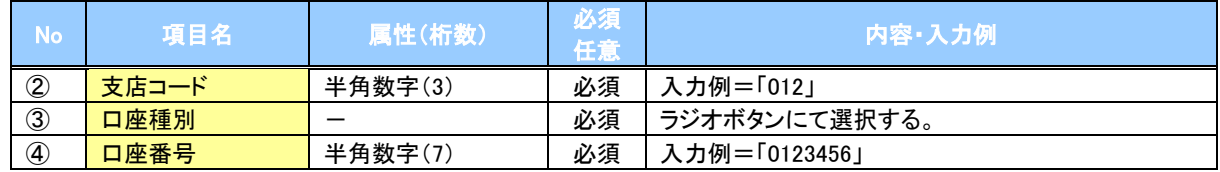

# ◆検索条件

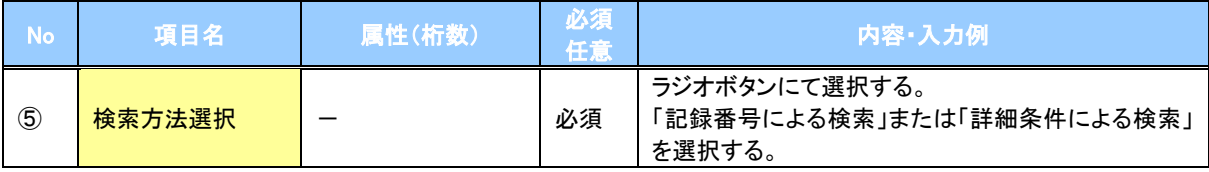

# 記録番号検索条件(記録番号で検索する場合、指定する)

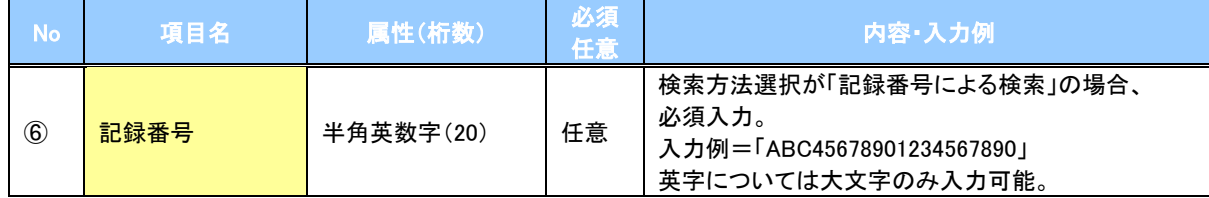

## ▼詳細検索条件(金額、期日等で検索する場合、指定する)

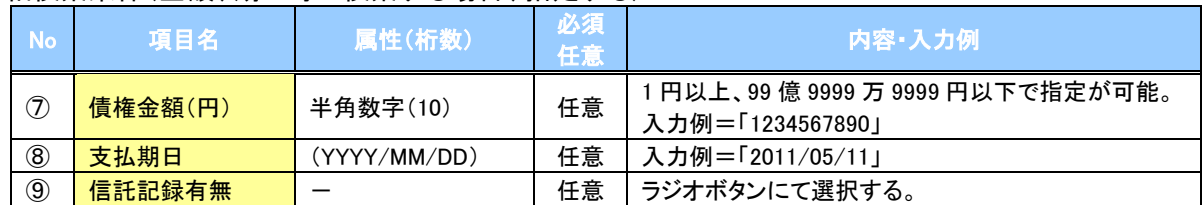

#### 債務者情報(相手方情報)

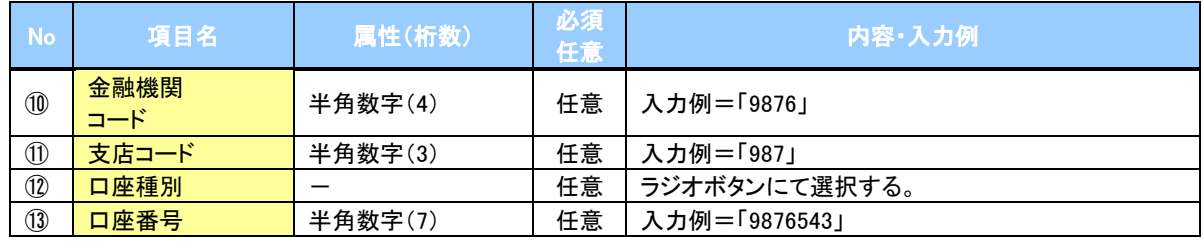

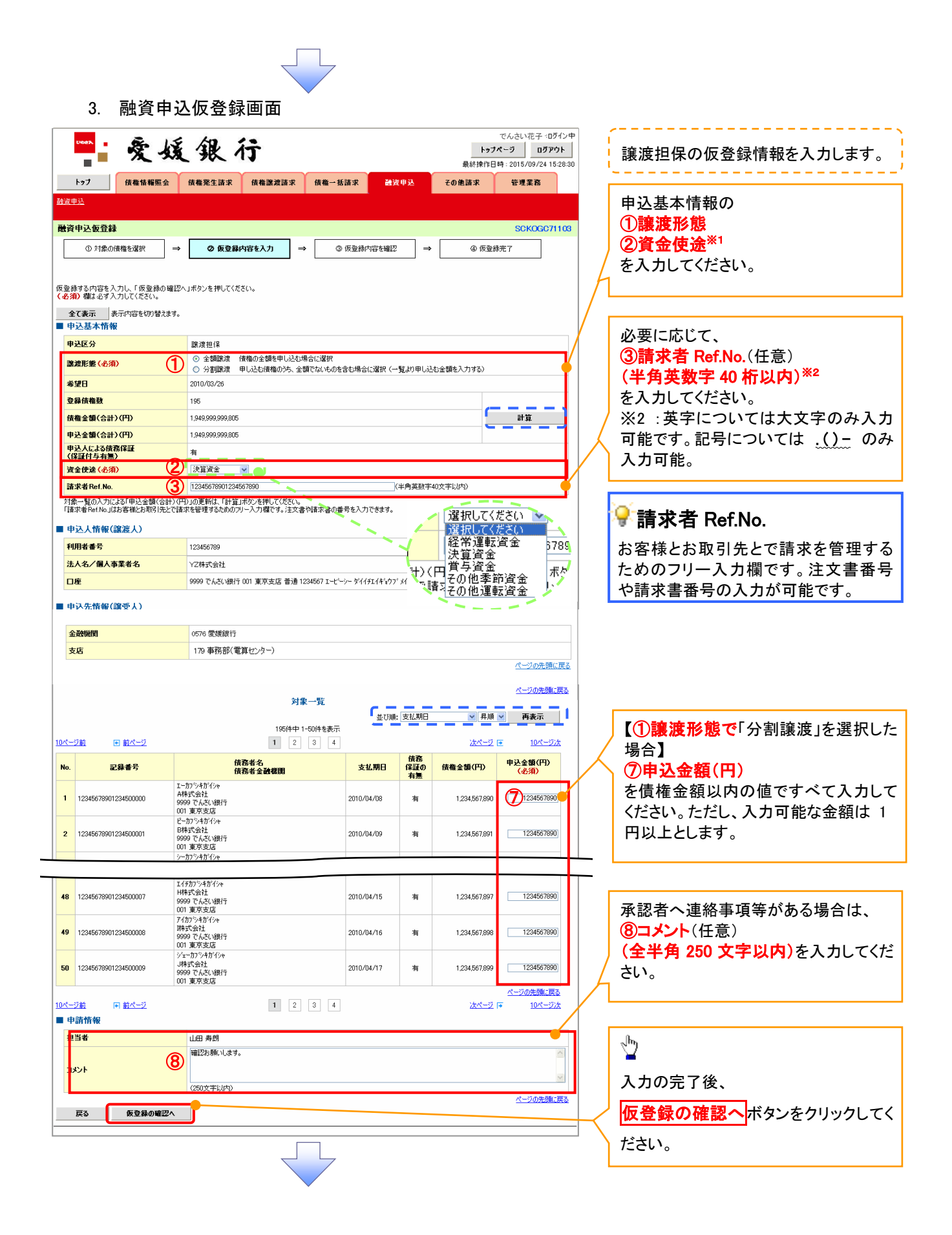

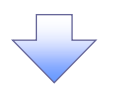

4. 融資申込仮登録確認画面

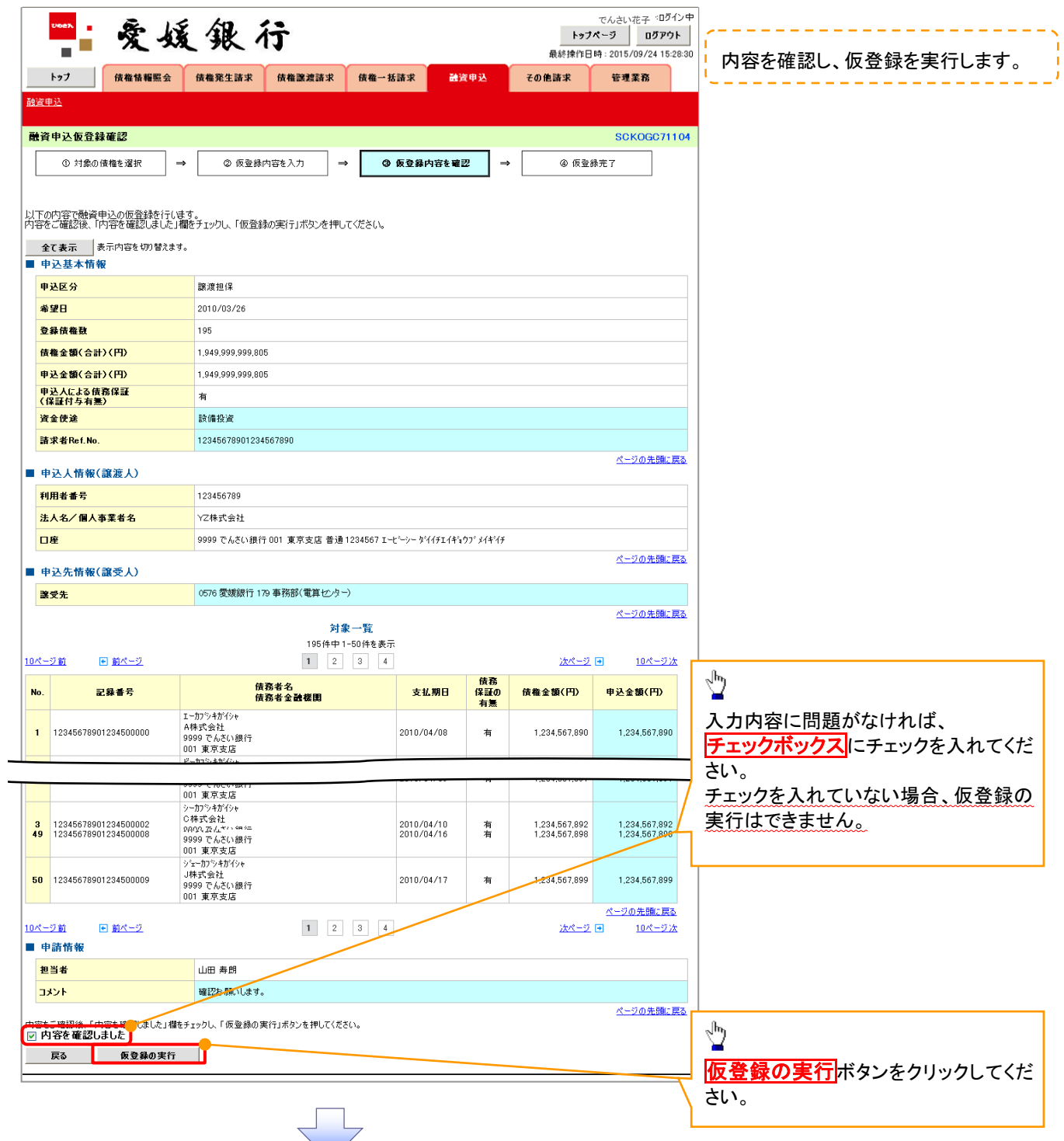

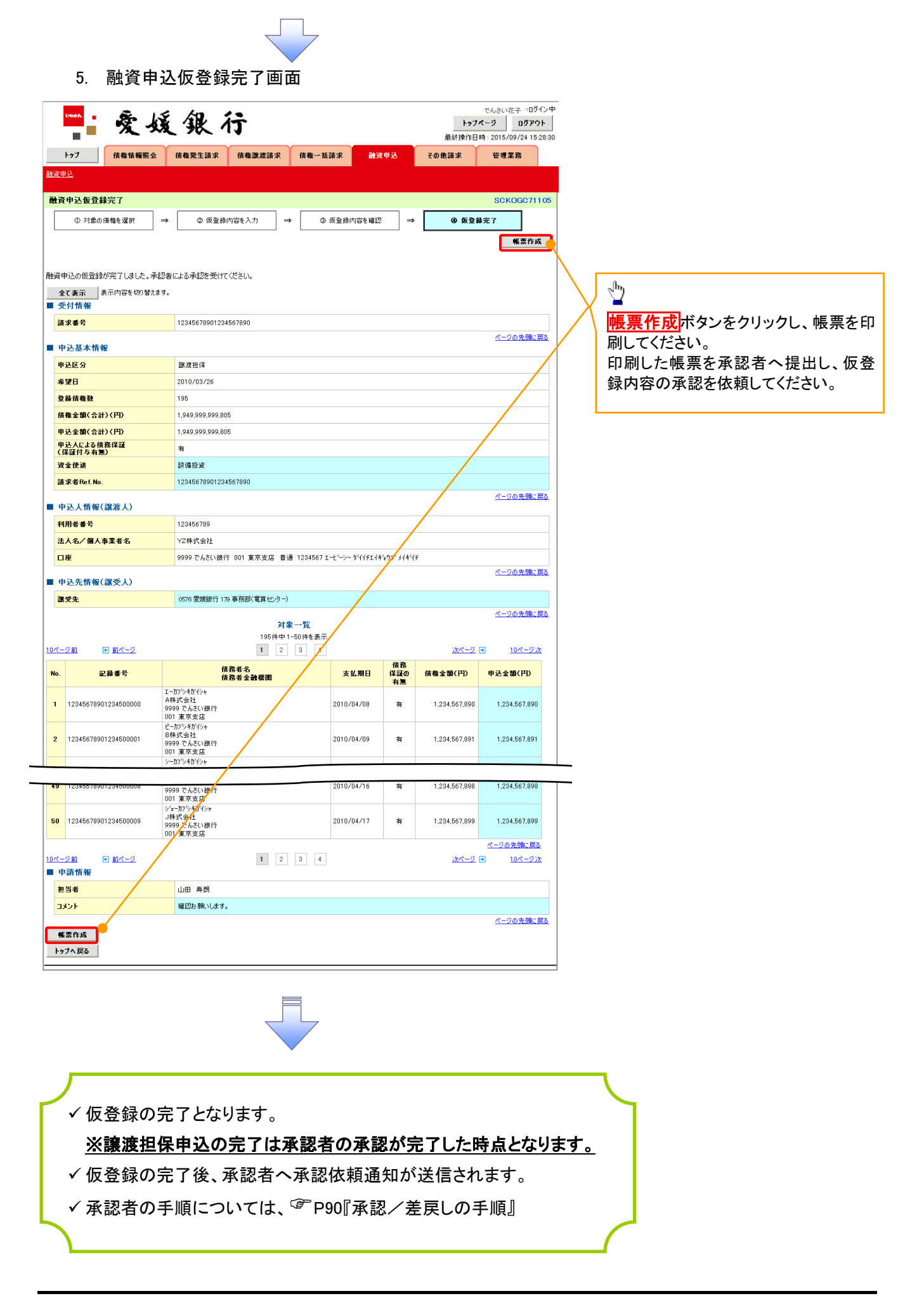

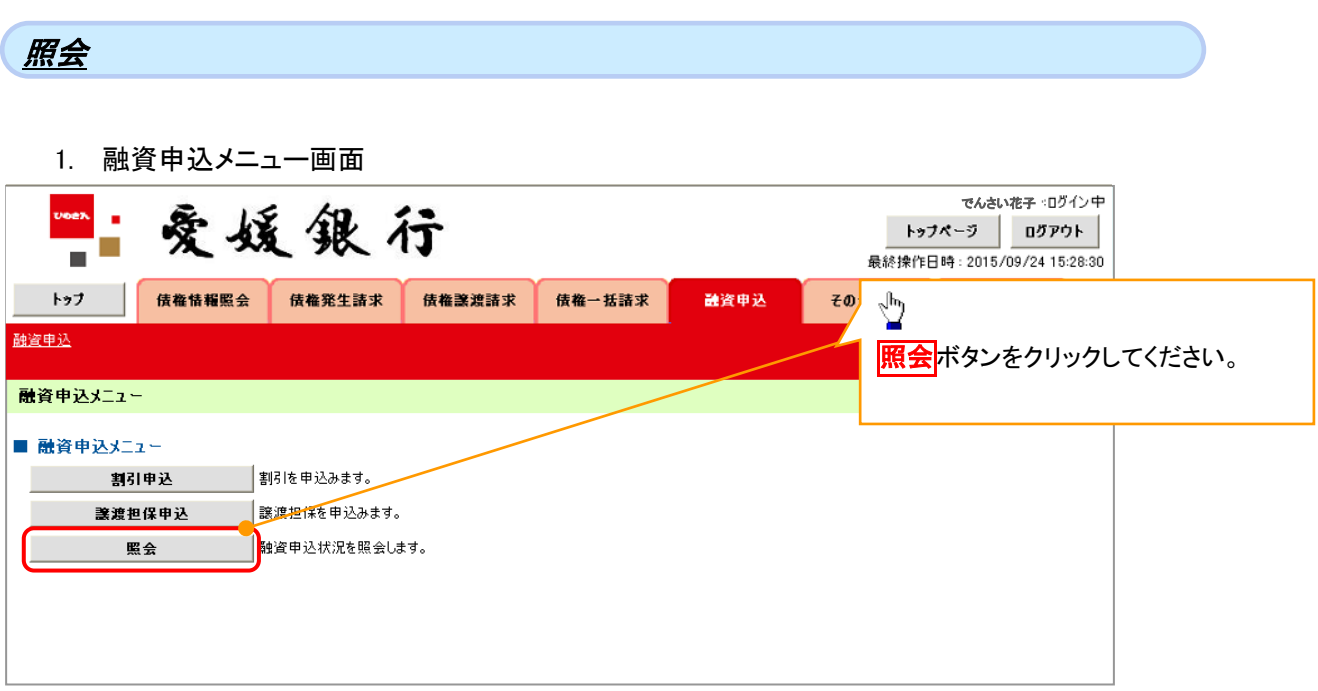

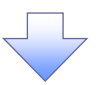

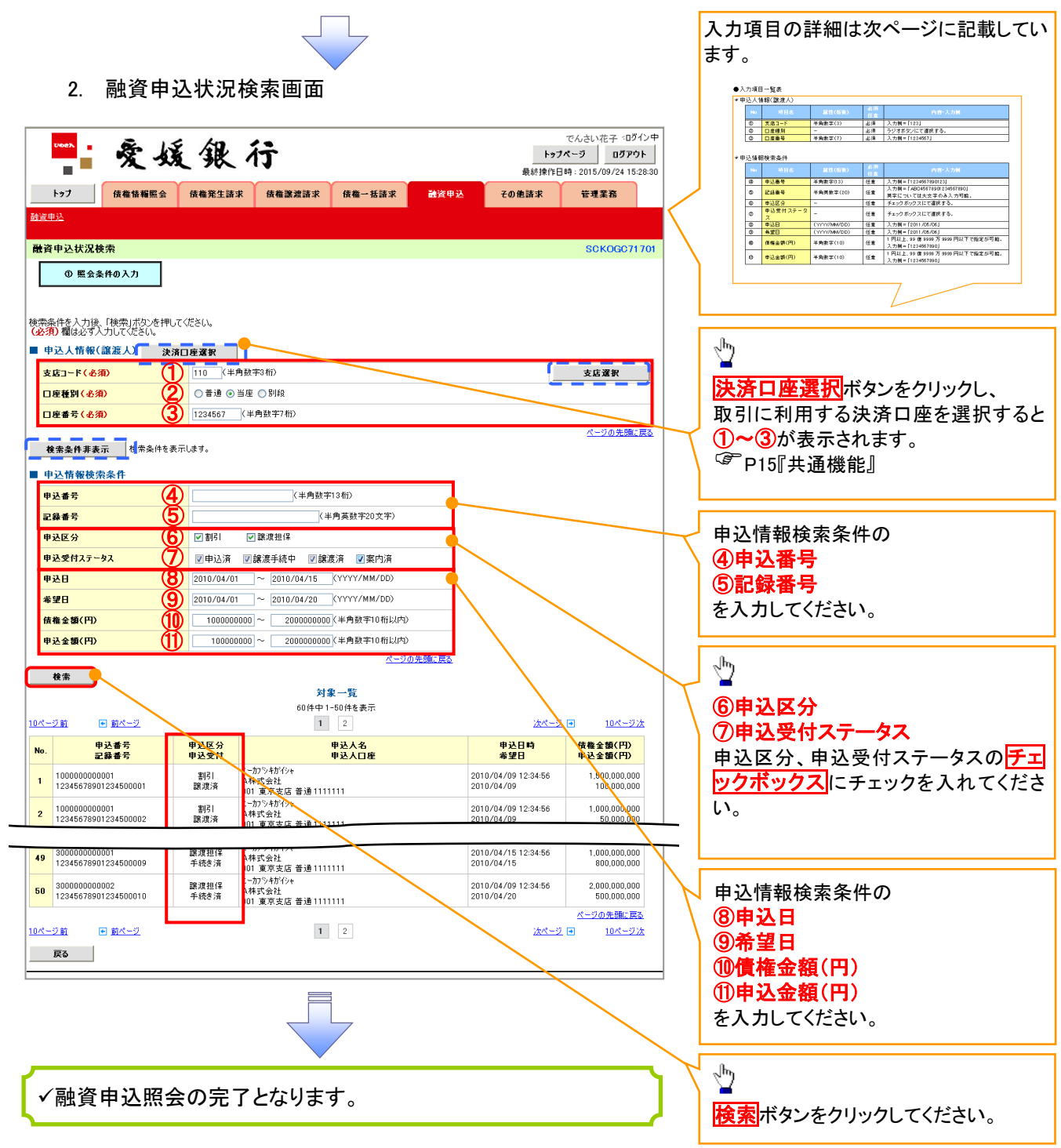

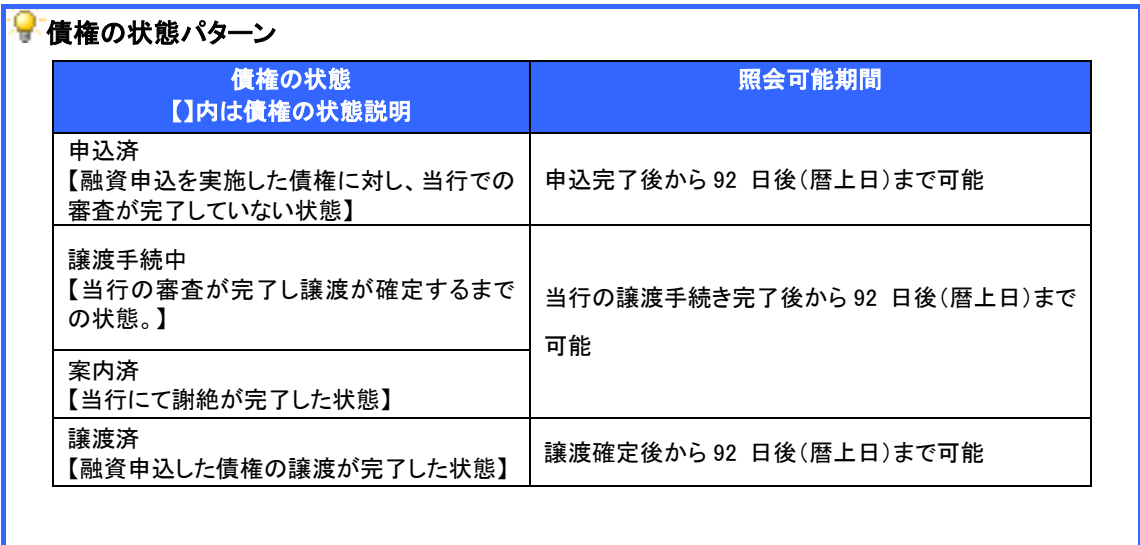

# ●入力項目一覧表

# ◆ 申込人情報(譲渡人)

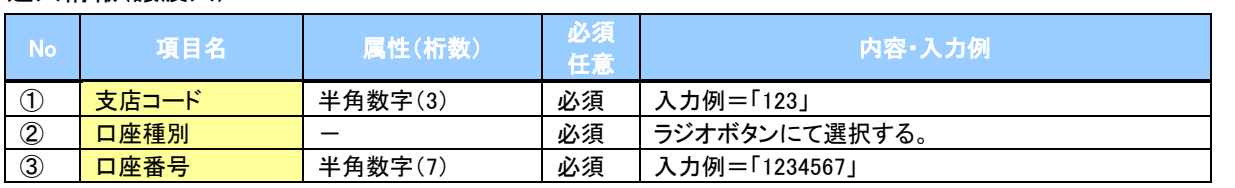

# ●<br>◆申込情報検索条件

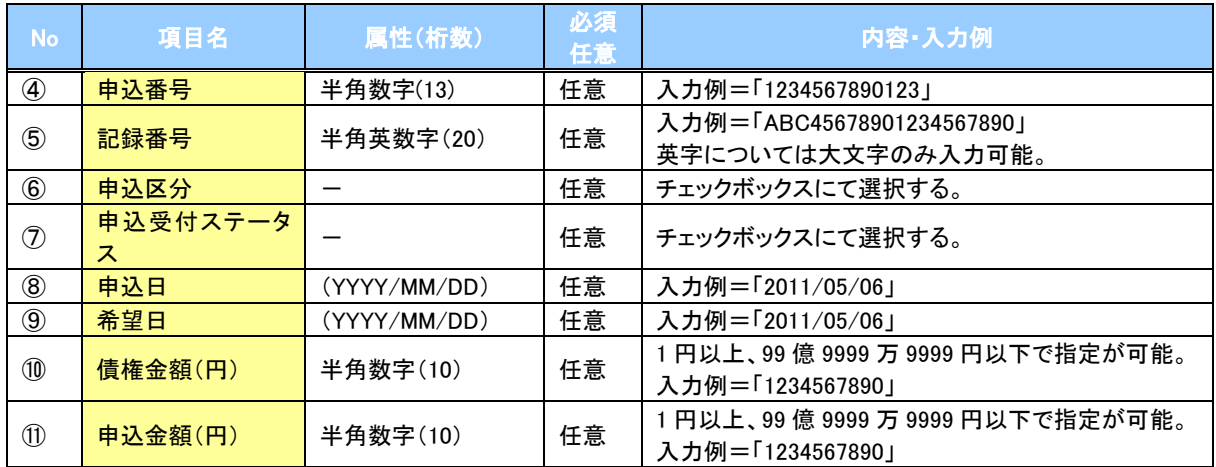

 $\overline{1}$